# **PIN PRESCRIBE QUICK REFERENCE:**

## How to Create an Adjust as Directed Prescription

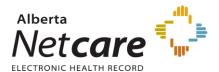

## PRESCRIBING IN PIN

#### 1. OPEN A PATIENT'S EHR IN ANP

To access the patient's PIN information, click the **PIN sub-menu option** under the Medications Tab available via **Context Menu**.

# 2. CREATE NEW ADJUSTED AS DIRECTED PRESCRIPTION

PIN functionality designed for medications that require frequent dose adjustments, such as Warfarin and Insulin.

a. Click the New Rx button in the Patient
 Demographic Data area of the PIN screen.

The Detail Panel automatically displays a Drug Search tab.

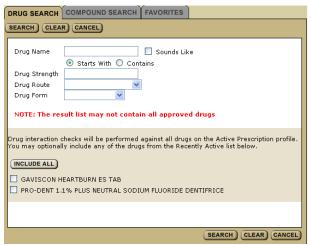

- Type the *Drug Name* to search for a drug. You can include additional options to narrow your search.
- Click **Search** to display a list of possible choices, and then select the drug (generic or trade name) and dosage.

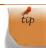

Want to see more options for a particular drug? Select the drug and click *More Choices*. If you don't see what you want, click *Refine Search*. Warning checks are done for all Active Prescriptions – you may need to create or review a Warning Management Plan. If you want to include any Recently Active drugs in the Drug-to-Drug Interaction (DDI) check, either click the *Include All* button or select the appropriate check box.

- d. Click the Create Rx button.
- e. Click the **Adjust as Directed Rx** tab in the Detail Panel (it automatically displays for Warfarin and Insulin drug choices).
- f. Select and/ or type your prescription criteria in the Adjust as Directed Rx screen. An Adjust as Directed Prescription automatically sets the Drug Use field to Continuous.

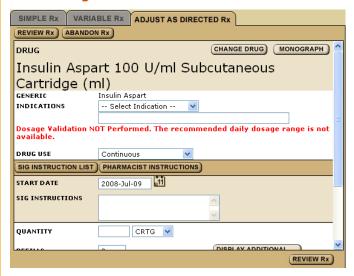

g. Click **Sig Instructions**.

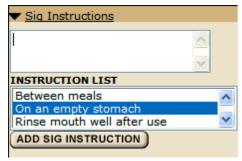

Add additional information as required.

h. Click **Pharmacist Instructions**.

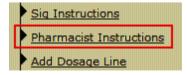

Add additional information as required.

#### 3. REVIEW PRESCRIPTION

Click the **Review Rx** button. Validate the prescription details and click either the:

- **a Edit Rx** button to modify the prescription.
- **b Save and Print Rx** button to display a PDF hardcopy version.

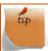

Want to create more prescriptions for this patient – so they can all be saved and printed at the same time? Click the **New Rx** button before clicking the **Save and Print Rx** button. Your previously entered prescriptions will be saved.

### 4. PRINT/ SIGN HARDCOPY

- Print a hardcopy from the *Print* dialogue box and close the pop-up window.
- Review the printed hardcopy for accuracy. If accurate:
  - a Click the All Pages Printed OK button.
  - **b** Sign the hardcopy prescription and give it to the patient.

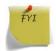

**IMPORTANT!** The prescription is not valid until signed by the prescriber.

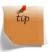

Need to undo, modify or reprint this "just created" prescription? *Undo* and *Correction* buttons display on the Rx Details screen for 24 hours after a prescription is created. You can reprint the prescription up to 24 hours later using the *Print Rx* button. After 24 hours, use the *Renew Rx* button instead.